# aw XPERIA Z4 Tablet SOT31

# **Setting Guide** Introduction

Thank you for buying the "Xperia™ Z4 Tablet" (simply called the "product" from here on).

In this guide, settings and precautions for using the product are described.

- Basic operation Describes the basic operations.
- **D** Initial settings Make initial settings when you turn
- Sending contacts Send contacts to another phone.
	- setting panel
- **E-mail setting** Make initial settings for @ezweb. ne.jp etc.

June 2015, 1st Edition

Sold by: KDDI CORPORATION・OKINAWA CELLULAR TELEPHONE COMPANY

■ STEP 1: Starting basic settings When "Welcome" appears,  $tan "$ .

## ■ STEP 2: Setting Wi-Fi<sup>®</sup> connection

1295-7643.1 Manufactured by: Sony Mobile Communications Inc.

Company names and product names referred to in this manual are trademarks or registered

trademarks of respective companies.

● Transferring data from au Setting Menu Import/export data to/from the product using microSD memory card or au Smart Pass server

Screen illustrations shown in this manual may look different from the actual screens.

In some cases, upper or lower part of a screen may be omitted.

● Saving battery power

- Save battery power using the quick
- 
- Screen Lock Press  $\circledcirc$  while the screen displayed. The backlight turns off and screen lock is activated (avoiding the keys or touch screen from false operations).

the power on for the first time.

**Basic operation**

For detailed descriptions of operations, refer to the "Basic Manual" (Japanese) app installed on the product or "取扱説明書(詳細版) (Full Instruction Manual)"

(Japanese) available on the au homepage.

Power ON

With "International keyboard", you can use QWERTY keyboard to enter characters, Numeric keypad to enter numbers and symbols, and Symbol keypad for more symbols.

● Tap "<sub>| \*\*\*</sub> " to display Numeric keypad. For Symbol keypad, tap "<sub>| \*\*</sub> " on the Numeric keypad.

When you turn on the product for the first time, follow the onscreen To select a protected Wi-Fi® network, you need to enter a security key.

instructions to set the language, functions, services, etc. ■ STEP START: Setting language

#### Unlocking Screen Lock

●Alternatively, after the initial setting is complete, from the Home screen, tap  $[$  **...** ] → [設定 (Settings)] → [言語と入力 (Language & input)] → [地 域/言語 (Language)] to set the language.

The lock screen appears when turning the power on or the backlight on by pressing  $\circledcirc$ . Swipe (flick) the screen up to cancel the screen lock.

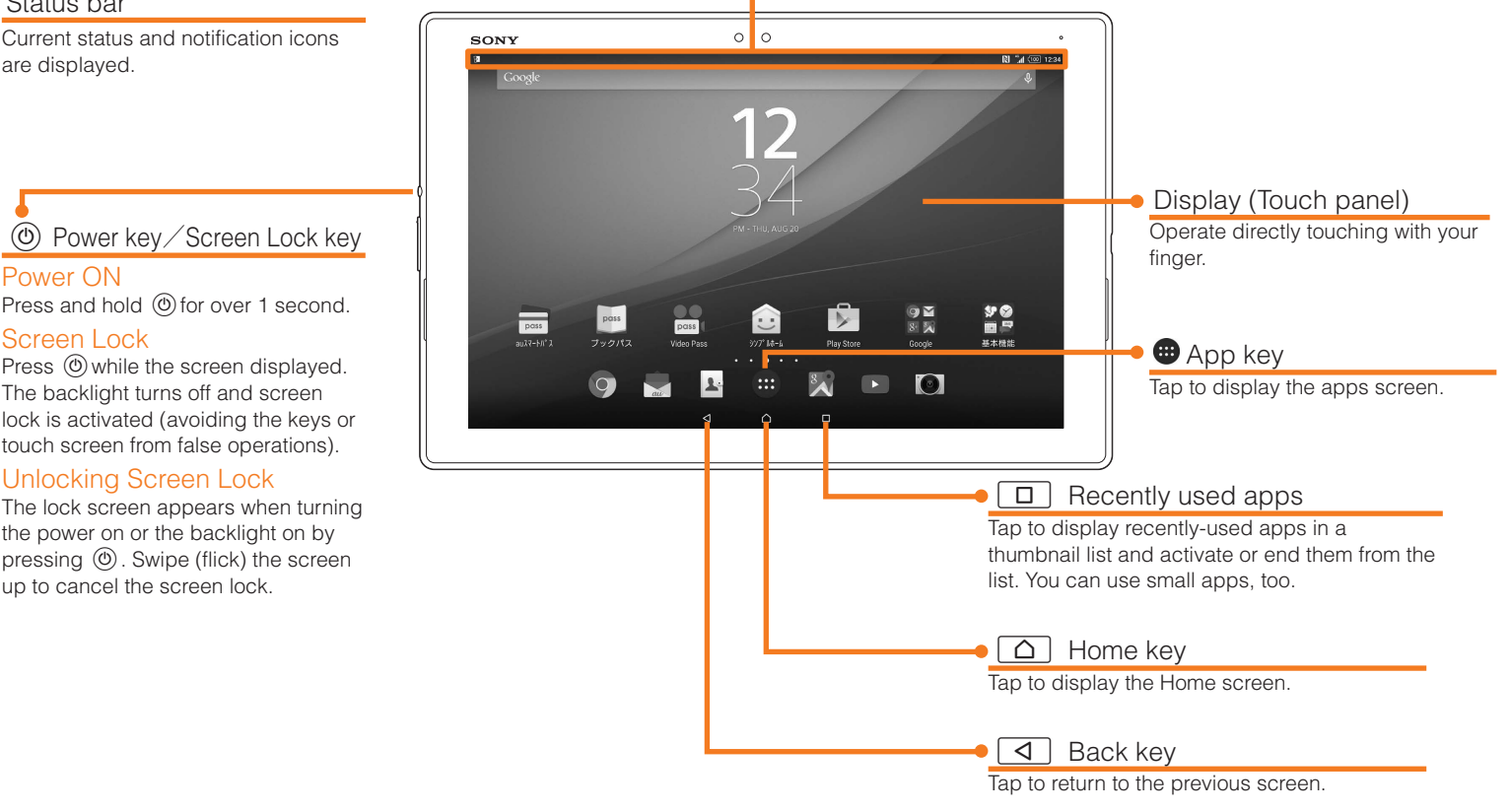

Status bar

are displayed.

Connect Wi-Fi® network →  $[SKIP] \rightarrow [$   $]$ 

# **STEP 3: Setting up an Google account**

When a notification icon is displayed in the left of the status bar, slide the status bar to open the notification panel to confirm the detail for the notification icon, or activate the corresponding application.

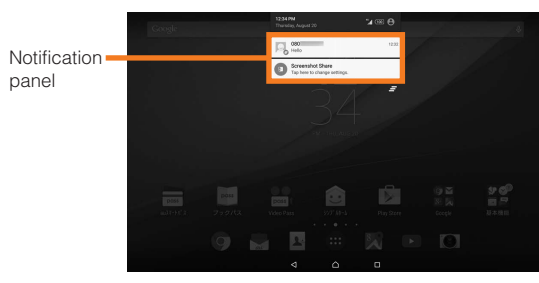

#### ■ Character entry

Use software keyboard to enter characters.

The software keyboard appears when you tap the entry field for registering a contact, composing a mail, etc.

#### Software keyboard

Enter a user name → [NEXT] \* Checking registration of user nam starts. If an entered user name is unavailable, an entry screen for prompting another user name appears

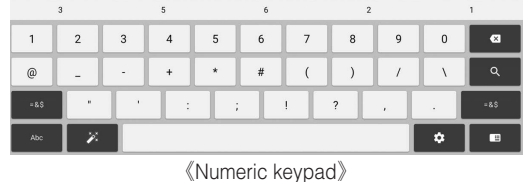

 $\begin{array}{|c|} \hline \hline \hline \hline \hline \end{array}$  $\Box$  $S \quad E \quad E \quad F \quad F \quad F \quad S \quad S \quad S \quad S \quad F$  $\bullet$   $\bullet$ 

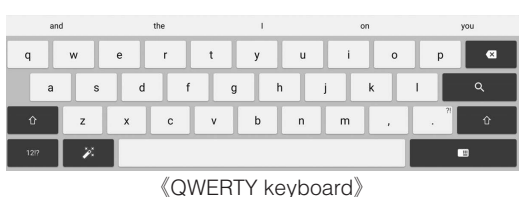

《Symbol keypad》

**Initial settings**

The TM, ® marks may be omitted in this manual

# Select "English (United States)" and tap "DONE".

Use home wireless LAN (Wi-Fi®) or public wireless LAN to connect Internet service. Operate in a place where signal of Wi-Fi® network can be received. Tap "SEARCH FOR NETWORKS".

- $\bullet$  Wi-Fi® network with  $\blacktriangleright$  is open network.
- $\bullet$  Wi-Fi® network with  $\frac{1}{2}$  is protected by security. To connect, enter password (security key).
- $\bullet$  To detect Wi-Fi® network manually or make Wi-Fi® advanced settings, after the initial setting is complete, from the Home screen,  $[\bigoplus] \rightarrow$  $[Setting] \rightarrow [Wi-Fi] \rightarrow [g] \rightarrow [Refresh]/[Advanced]$

#### **B** Opening Notification panel

## Using Wi-Fi® network selection settings

#### Select from detected Wi-Fi® network to set.

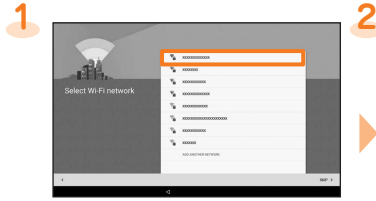

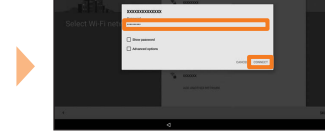

Select Wi-Fi® network to connect \* To make settings manually, tap "ADD ANOTHER NETWORK" then

set network SSID and security.

 $\rightarrow$  [CONNECT]

Enter a password (security key)

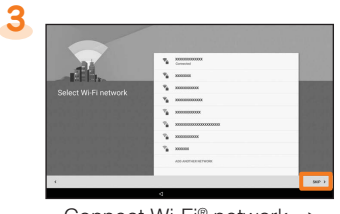

Set a Google so that you can synchronize with contacts or calendar, etc. of Gmail or online service.

- ●To set online service, make sure that data communication is enabled. Check that appears on the status bar or the product is connected to a
- Wi-Fi® network. ●If you set up a Google account, you can use Google apps such as "Gmail", "Google Play", "Hangouts" or "Google+". And, Gmail's mail address "(user name) @gmail.com" is automatically created from the user name set with a Google account. To create an account, you are required to register "First" name and "Last" name.

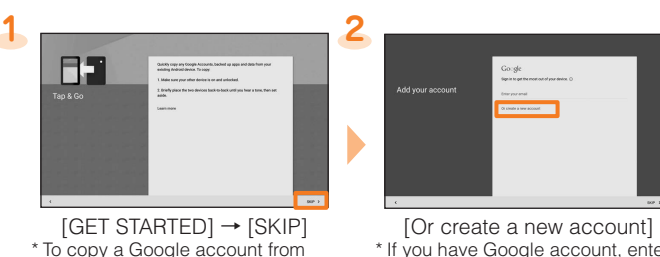

the other device using Tap & Go, follow the onscreen instructions.

\* If you have Google account, enter the mail address and then follow the onscreen instructions.

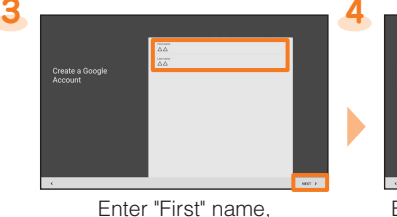

"Last" name → [NEXT]

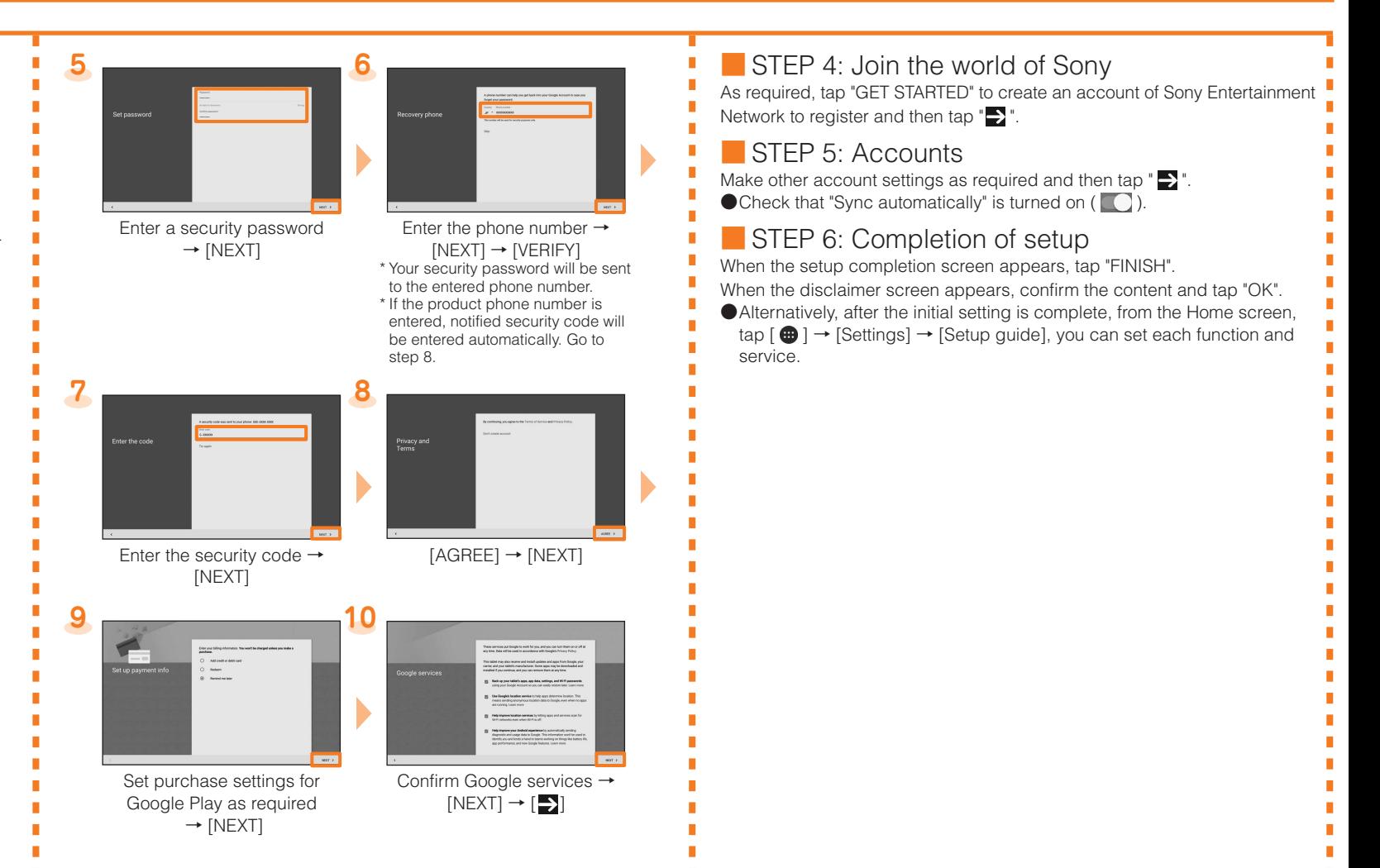

- **4** Enter the security code → [送信 (Send)] → Confirm the content <sup>→</sup> -<br>[承諾する (Lagree)]
- 5 Enter E-mail address → [送信 (Send)] → [OK]

#### **Backing up Email**

# **E-mail setting**

To use E-mail (@ezweb.ne.jp), subscription to LTE NET is required. If you did not subscribe it when you purchased the product, contact an au shop or Customer Service Center.

- **1** From the Home screen, [ | ] → [ | ] → [E-mail settings]
- **2** [Backup/Restore] → [Mail Backup] → [OK]
- **3** Select character code for backup data → [OK] \* For character code, tap "Help" to check.
- **4** Mark to back up mails → [OK]
- Mail data is saved in the internal storage (/storage/emulated/0/private/au/ email/BU).
- If a microSD memory card is attached, data is saved in the microSD card (/storage/sdcard1/private/au/email/BU).
- To back up mail data or mail settings (notification settings, filtering settings etc.) all at once, back up from "Whole Backup".

This is a service with which you can send/receive mails using E-mail (@ezweb.ne.jp).

Your E-mail address is determined automatically after initial setting. You can change the E-mail address later.

\* For model change from au device, E-mail address used on the previous model can be used continuously after the initial settings.

## ■ Initial settings

- From the Home screen, tap  $[ \bigoplus ] \rightarrow [$  Email  $( \bigotimes ] ) \rightarrow [$  GET STARTED]  $\rightarrow$ Enter Email address and password → [NEXT] → [NEXT] → Enter account name and display name  $\rightarrow$  [FINISH SETUP]
- For details, refer to the "Basic Manual" (Japanese) app installed on the product or "取扱説明書(詳細版) (Full Instruction Manual)" (Japanese) available on the au homepage.

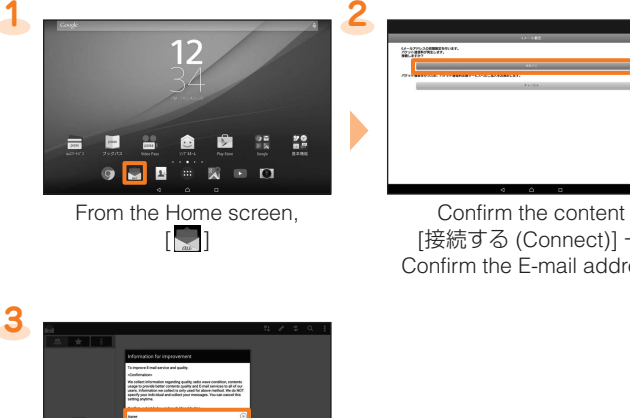

[接続する (Connect)] → Confirm the E-mail address

# **Changing E-mail address**

[閉じる (Close)] → Confirm the content → [Agree]/[Disagree]  $\rightarrow$  [Done]  $\rightarrow$  Confirm the content [Close]

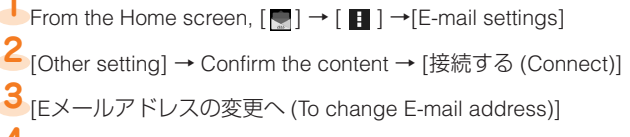

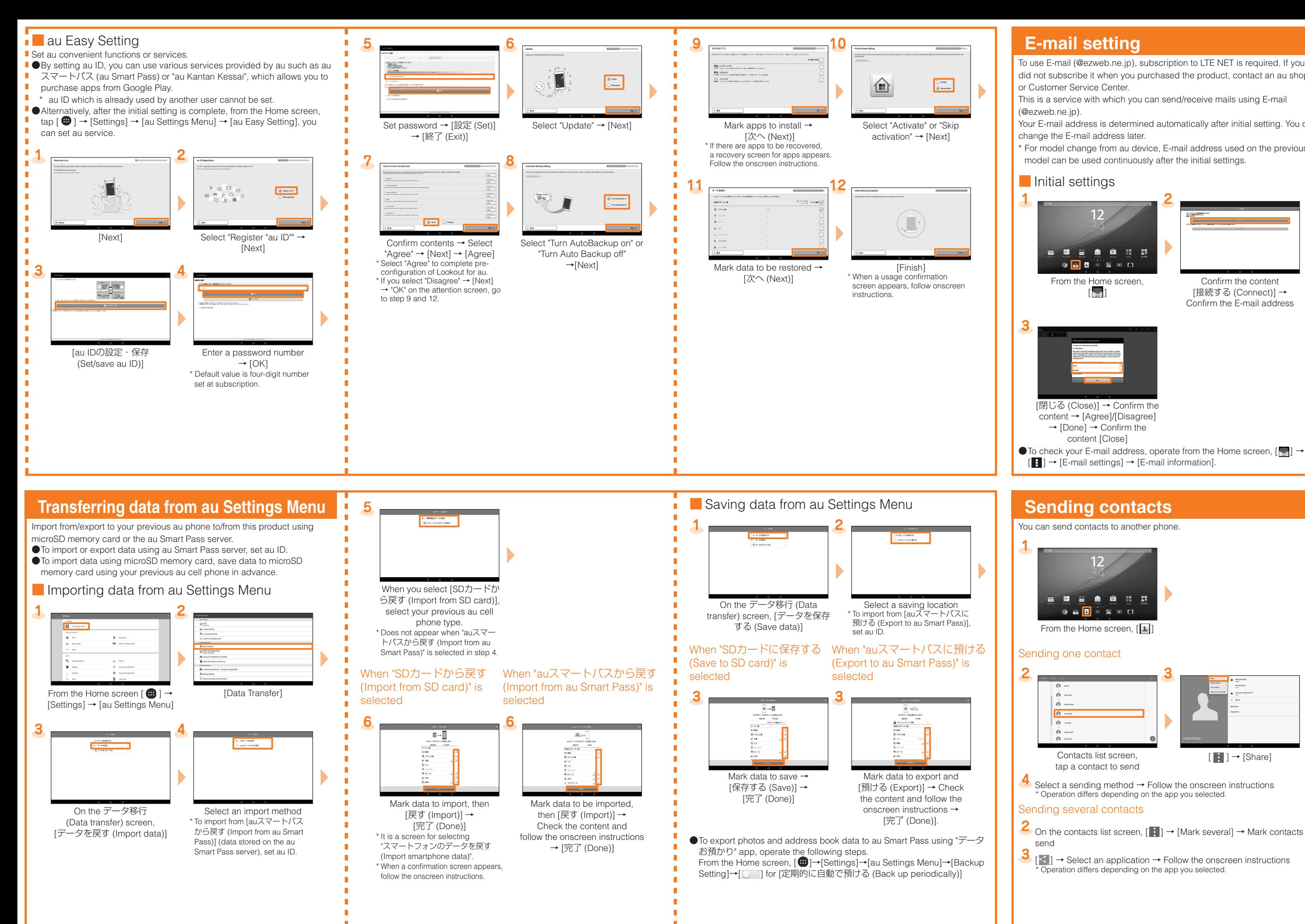

#### PC-mail

You can use mail addresses except for E-mail (@ezweb.ne.jp). You need to set up a PC-mail account to use PC-mail. For the first time use, make settings as follows.

# **Sending contacts**

 $[E] \rightarrow [E$ -mail settings]  $\rightarrow$  [E-mail information].

You can send contacts to another phone.

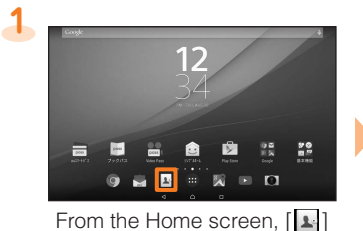

### Sending one contact

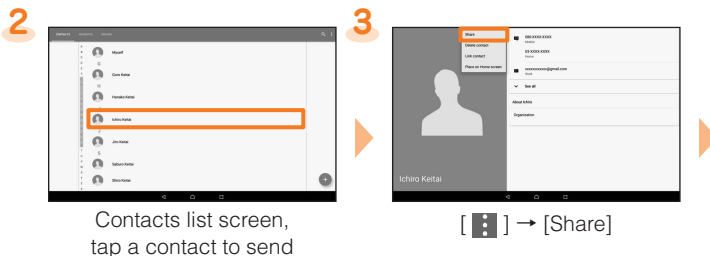

**4** Select a sending method → Follow the onscreen instructions \* Operation differs depending on the app you selected.

#### Sending several contacts

- 2 On the contacts list screen, [  $\vdots$  ] → [Mark several] → Mark contacts to send
- **3**  $\begin{bmatrix} \prec \\ \end{bmatrix}$   $\rightarrow$  Select an application  $\rightarrow$  Follow the onscreen instructions Operation differs depending on the app you selected.

# **Saving battery power**

Use the quick setting panel to set Wi-Fi® function, Bluetooth® function, NFC function, STAMINA® mode etc. Switching the settings frequently can reduce the battery power consumption.

## ■ Opening the quick setting panel

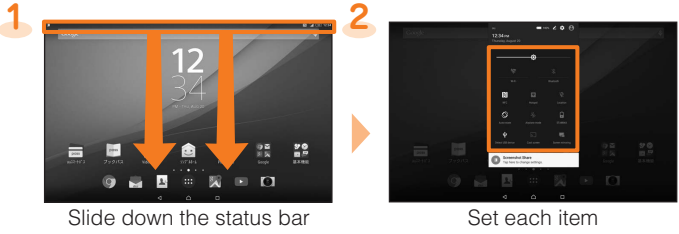

with two fingers

## ■ Quick settings tools

Brightness level: Adjust the screen brightness. Wi-Fi: Wi-Fi® On/Off Bluetooth: Bluetooth® On/Off NFC: NFC On/Off Hotspot: Wi-Fi® hotspot On/Off Location: Location On/Off Auto-rotate: Auto rotate On/Off Airplane mode: Airplane mode On/Off STAMINA: STAMINA mode On/Off Detect USB device: Recognize USB devices connected to the product Cast screen: Display screens of the product on Google Cast device

Screen mirroring: Display the product screen on a screen mirroring device/ display a screen of a screen mirroring device on the product screen